# 1. Konstruktionsübung: **Kreuzgang**

Verwendete Werkzeuge

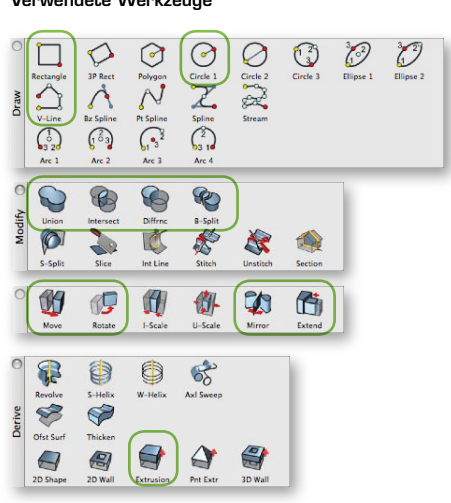

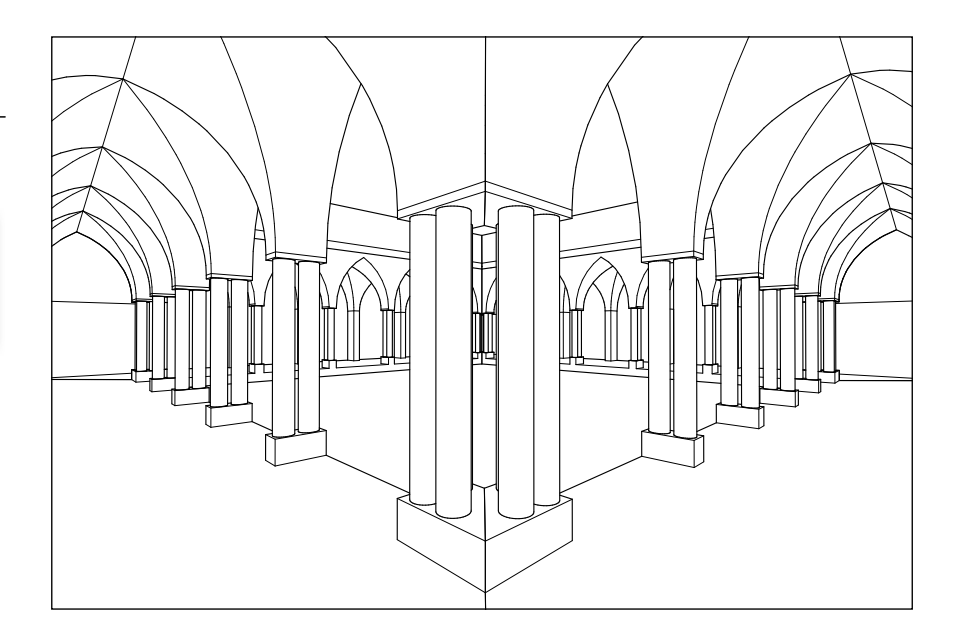

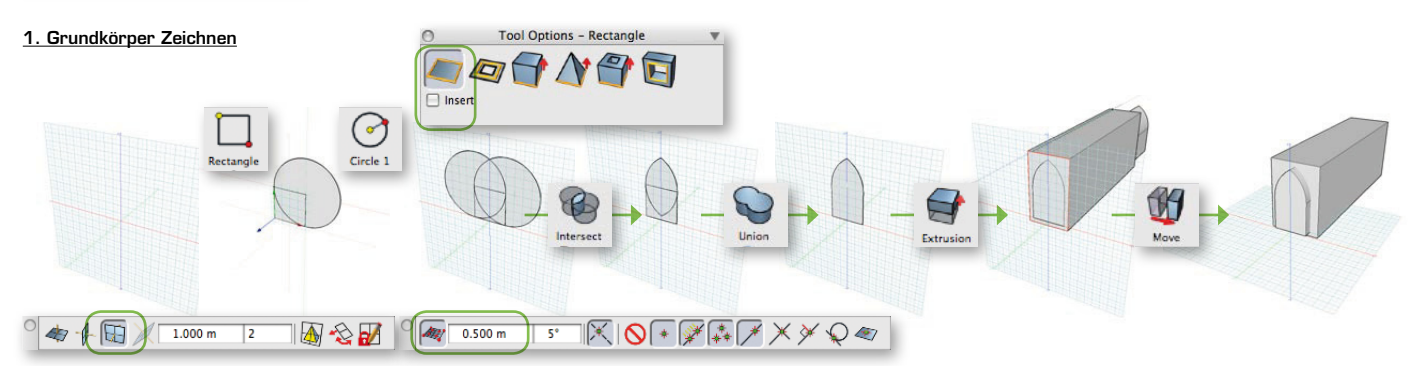

1.1 Rasterfang einschalten (!). Bezugsebene auf die ZX Ebene stellen. Grundform als 2D Körper zeichnen - Werkzeugoption auf «2D» und kein «Einfügen». Quadrat und zwei Kreise zeichnen. Mit den booleschen Operationen (Schnittmenge und Addition) die Querschnittsform des Kreuzganges erstellen, ein Rechteck darum zeichnen. Beide Formen zu 3D Körpern extrudieren. Die Spitzbogenform sollte am besten den Quaderkörper in der Länge etwas überragen.

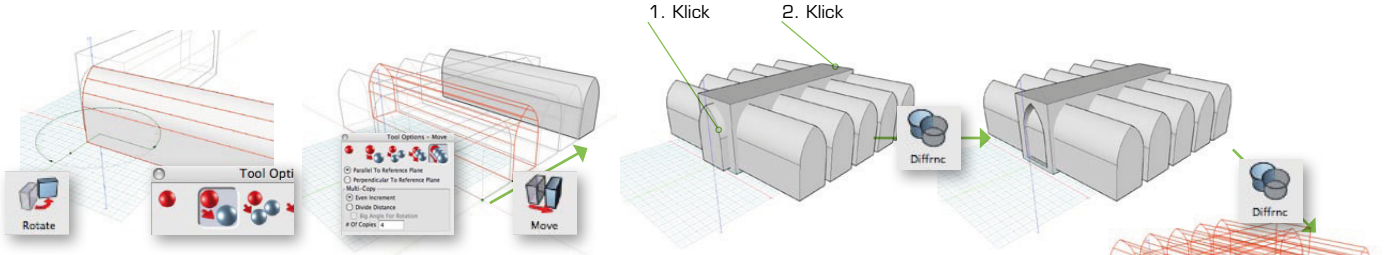

1.2 Mit dem Rotationswerkzeug der Spitzbogenform als Kopie um 90° rotieren - Option auf «Eine Kopie» einstellen. Der Länge nach diesen dann mit dem Bewegen-Tool 4x kopieren - Option auf «Mehrfachkopie», 4 im Feld «# Kopien». Grundformen in die richtige Position bringen (ev. im GR kontrollieren). Mit dem booleschen Operator «Differenz» nacheinander die Spitzbo genformen vom Quader abziehen (nach dem Prinzip A-B, also zuerst ein Klick auf das Quader und 2. Klick auf eine Spitzbogenform). Tipp: auf Umschalt-Taste drücken, um mehrere Körper miteinander von der ersten abzuziehen (A-(B+C+D...)).

### 2. Kreuzgang Grundform

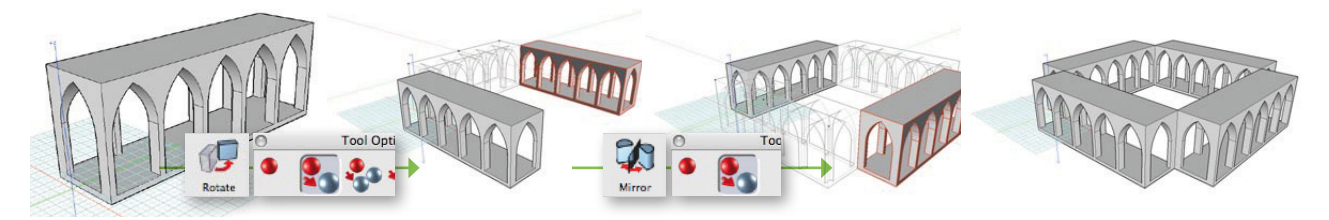

**2.1** Kreuzgang-Grundform kopiert rotieren, in Position bringen und 2x kopiert spiegeln...

## Kreuzgang Tutorial Teil I Blatt  $2/4$

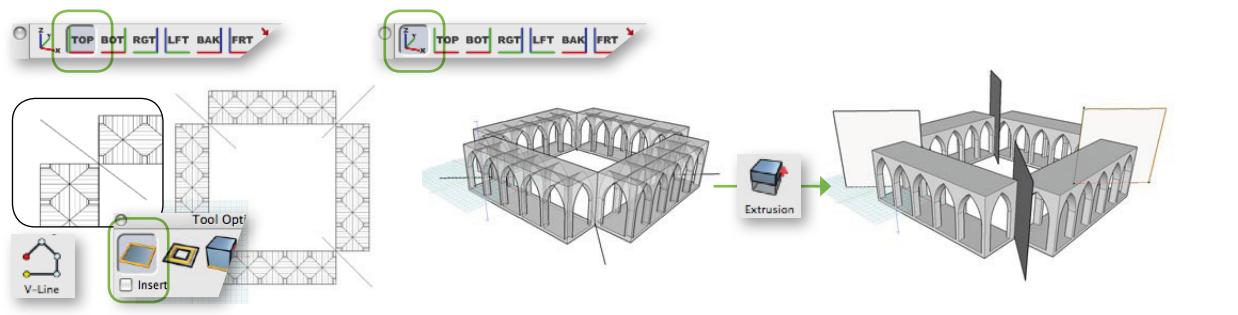

2.2 Wir brauchen jetzt eine Hilfskonstruktion, damit die Kreuzganggrundformen mit einer 45° Gärung einen geschlossenen Rundgang bilden können. Dazu zeichnen wir in der GR Ansicht in allen vier Ecken je eine 45° Linie: Polygone-Tool (Option «2D Fläche), ein Doppelklick um den Linienzug abzuschliessen. In der 3D Ansicht die Linien zu einer Ebene extrudieren. Tipp:

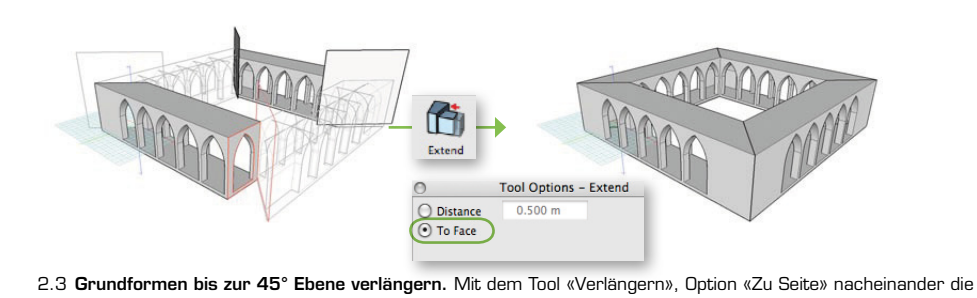

Grundformen verlängern: 1. Klick auf die Abschlussfläche, 2. Klick auf die Zielebene (Hilfskonstruktion).

Sobald der Kreuzgang geschlossen ist, kann man die Hilfskonstruktion wieder löschen.

Mit einem Rechts-Klick auf ein Objekt, kann man ein Objekt isolieren, um ihm in Ruhe zu bearbeiten. Mit «Objekt anzeigen» kann man wieder alles sichtbar machen...

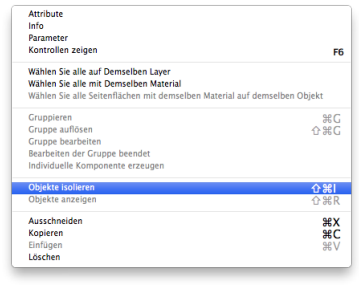

#### 3. Projekt organisieren: Objekte nach Layers ordnen

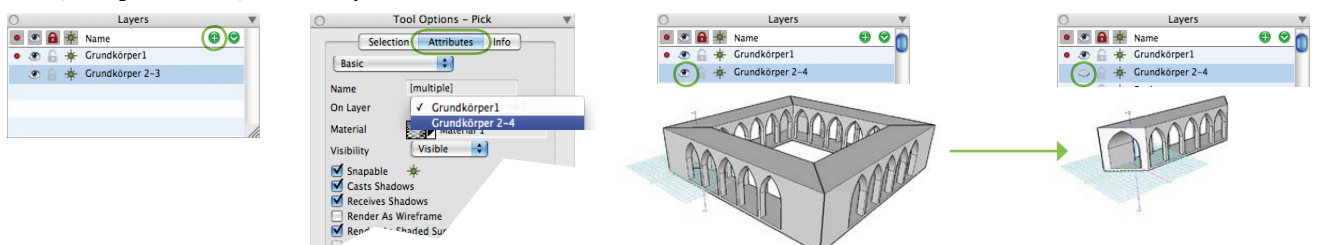

- 3.1 Zeit um das Projekt zu strukturieren bevor wir weiterfahren. Drei der Grundkörper sollen auf einen separaten Layer verschoben werden, den man dann nach Bedarf ein- und ausblenden kann:
- a. In der Layer-Palette auf das + Symbol klicken, um einen neuen Layer zu erzeugen. Diese kann z.B. «Grundkörper 2-4» genannt werden. Layer1 umbennenen in «Grundkörper1» (Doppelklick auf den Layer)
- b. Mit dem Pick-Tool die Grundkörper 2-4 auswählen (Umschalttaste, um mehrere Objekte nacheinander auszuwählen), dann in den Tool Optionen den Reiter «Attribute» unter «Auf Layer» den entsprechenden Layer auswählen...
- c. Nun kann man nach belieben den Layer «Grundkörper 2-4» ein- und ausblenden indem man auf das Augen-Symbol klickt. Beachte: der aktive Layer (roter Punkt) kann nicht ausgeblendet werden....

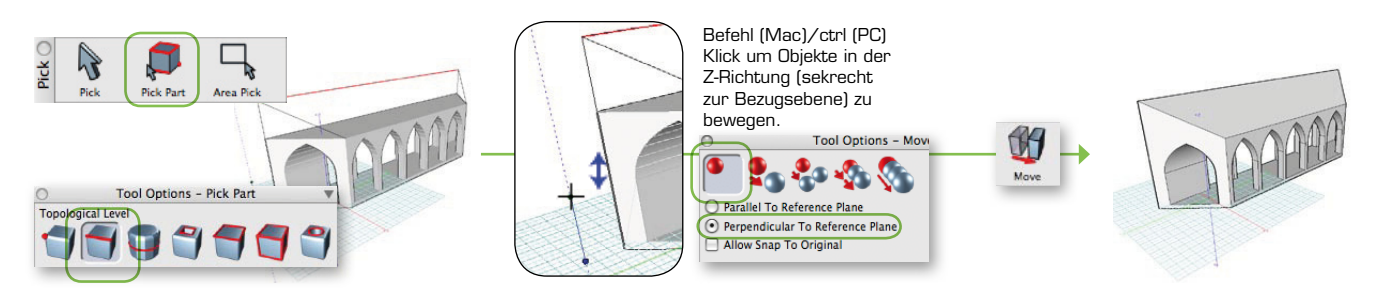

4.1 Dachschräge bilden. Die äussere Kante der Kreuzganggrundform etwas nach oben verschieben, um eine nach Innen geneigte Ebene zu bilden. Mit dem Tool «Teil auswählen», Option «Segment» zuerst die äussere Kante (Segmente) auswählen, dann mit «Bewegen» diese nach oben (in Z-Richtung) verschieben.

4. Dachelement konstruieren

### Kreuzgang Tutorial Teil I Blatt  $3/4$

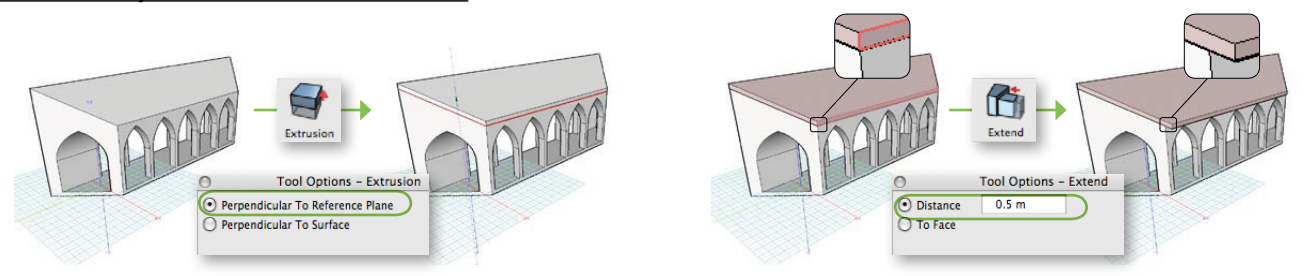

4.2 Dachelement erzeugen. Mit dem Extrutions-Tool (Option "Senkrecht Zur Bezugsebene") einen Extrusionskörper aus der Dachschräge-Fläche erzeugen. Mit dem Extend-Tool (Option «Distanz») die Dachinnenkante um 0.5 m verlängern. Nach Wunsch unter «Attribute» das Dachelement umfärben und auf einen Layer «Dach» stellen (s. Punkt 3.1).

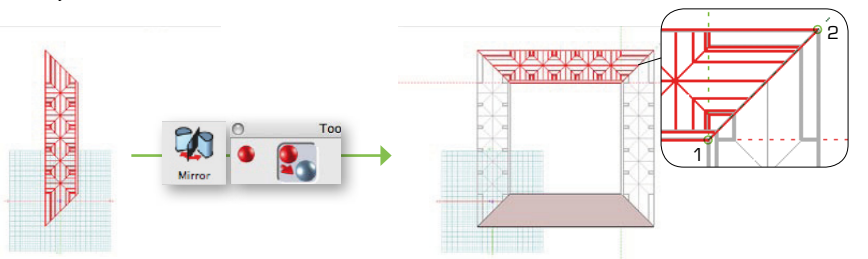

4.3 Alle Layers wieder sichtbar machen. Die alten Grundelemente löschen. Dachelement und das neue Grundelement 3x kopieren - am einfachsten der GR-Ansicht mit dem Spiegeln-Tool. Alle Objekte auf die entsprechenden Layers ordnen.

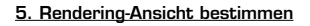

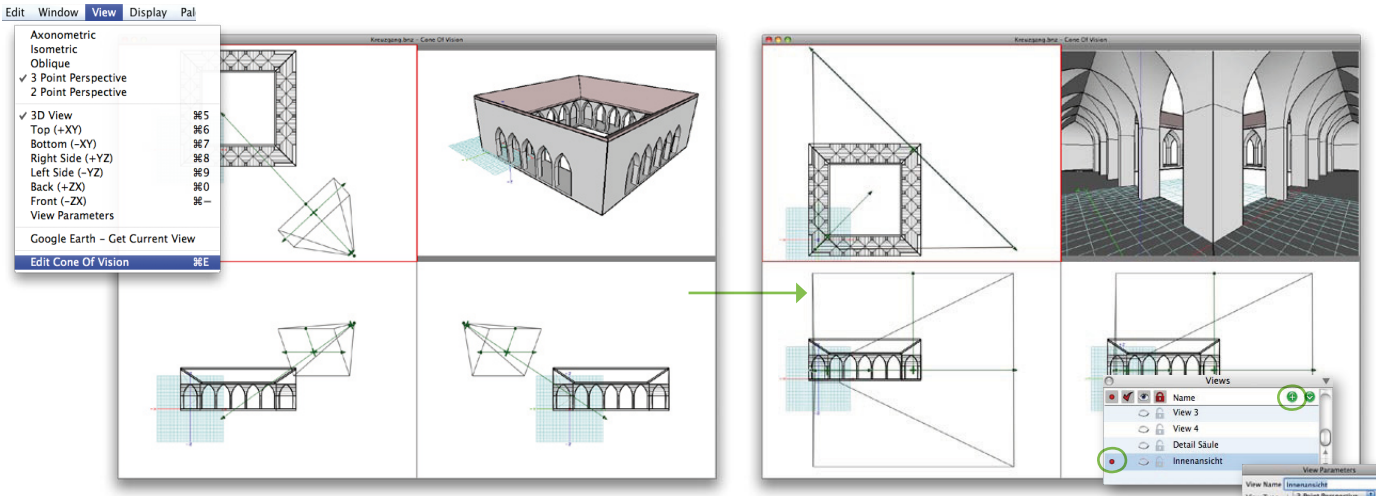

5.1 Innenansicht definieren. Mit dem Befehl «Sichtkegel bearbeiten» kommt man in einen speziellen Modus, wo<br>Control and begins the indices are also marked on the indices are also marked on the indices are also marked o man die Position der Betrachter-Kamera genau bestimmen kann. In diesem Modus sind nur die Kamera-Parameter editierbar. Die wichtigsten Kamera-Parameter sind die Kamera-Position (Augpunkt), die Kamera-Blickrichtung (Blickpunkt) und der Kamera-Öffnungswinkel (Blick Winkel – entspricht der Brennweite des Kameraobjektives). In den 3-Rissen lassen sich diese Parameter interaktiv mit der Maus verändern; die Kameraansicht wird im 4. Fenster dargestellt. Kamera-Parameter lassen sich als "Ansicht" in der Palette «Ansichten» sichern (Klick auf das + Symbol). Ein Doppelklick auf eine gespeicherte Ansicht zeigt die Ansichtsparameter in Zahlen. Die gespeicherten Ansichten lassen sich dann jederzeit wieder aktivieren –mit einem Klick in der Spalte «Roter Punkt» auf die entsprechende Ansichtszeile... may be moved along the length of the line of sight or it may be rotated when man eine gute Innenansicht gefunden und gespeichert hat kann man den Modus «Sichtkegel bearbeiten» verlassen, indem man das<br>Wenn man eine gute Innenansicht gefunden und gespeichert hat kann man den Modus «Sichtkegel b Fenster schliesst. ffnungswinkel (Blick Winkel – entspricht der Brennweite des Kam<br>er Maus verändern: die Kameraansicht wird im 4. Fenster darge always the central axis of vision and perfection and perpendicular to it are perpendicular to it are perpendicular to it are perpendicular to it are perpendicular to it are perpendicular to it are perpendicular to it are p

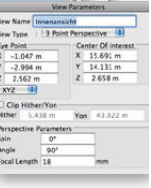

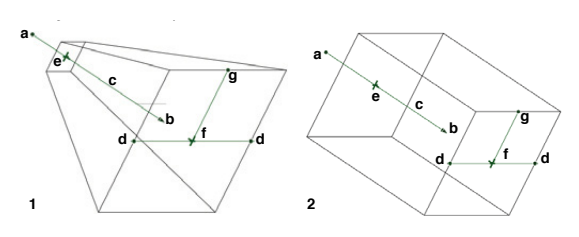

**Controls of the cone of vision for (1) perspective and (2) axonometric: (a) viewer position, (b) center of interest, (c) line of sight, (d) view angle, (e) hither plane, (f) yon plane, and (g) view spin.**

5.2 Test Rendering. Zurück im normalen Arbeitsbereich, die Innenansicht aktivieren, dann ein Klick auf das Symbol «Verdeckte Linien» in der Darstellungs-Palette...

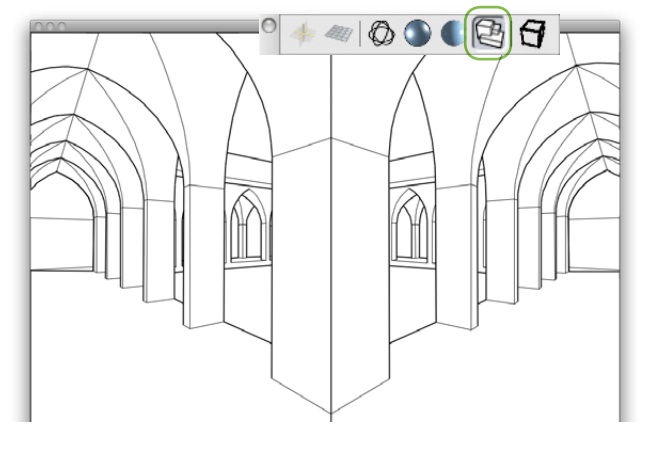

<u>Übungsblatt 1.3, CAD Kurs Bonzai3d, K.Mbiti II</u><br>.

### Kreuzgang Tutorial Teil I Blatt 4/4

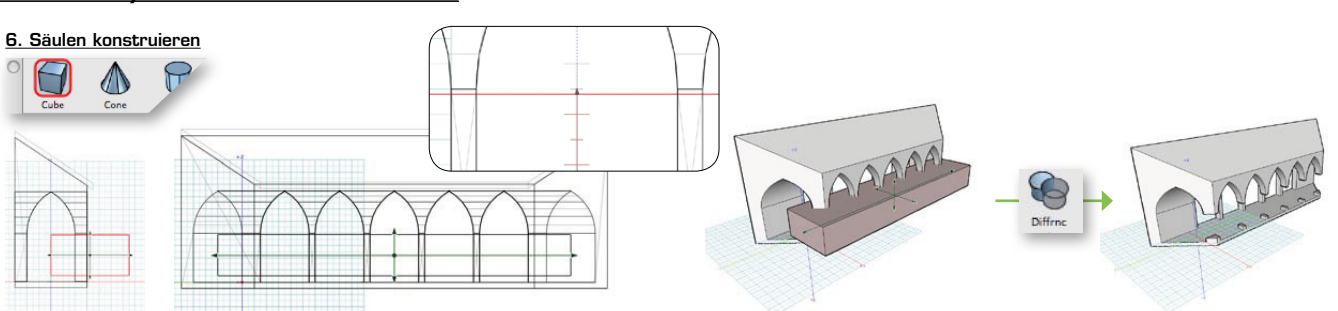

6.1 Kreuzgang-Grundkörper ausstanzen. Mit dem «Würfel»-Tool einen Stanz-Körper konstruieren der den Grundkörper bis ca. Mitte Kreuzgang überschneidet (Rasterfang auf 0.1m setzen, um den Körper etwas kleiner als den Bogenanfang zu zeichnen). Dann mit der boolschen Operation «Differenz» vom Grundkörper abziehen (Klick 1 Grundkörper - Klick 2 Stanzkörper).

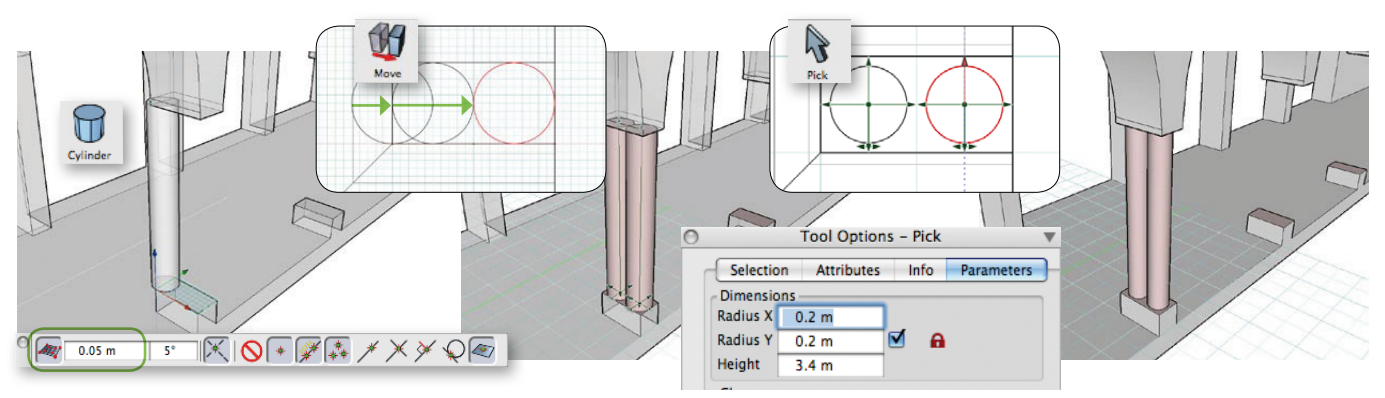

6.2 Säule konstruieren. Mit dem «Zylinder»-Tool einen Zylinder aufziehen - am einfachsten von der Mitte der Sockelkante bis zum Endpunkt. Rasterfang auf ca. 0.05m stellen. Im GR den Zylinder in Position bewegen und 1x kopieren. Dann in dem Optionsfenster den Radius der beiden Zylinder etwas kleiner machen, damit sie nicht mehr aneinander kleben...

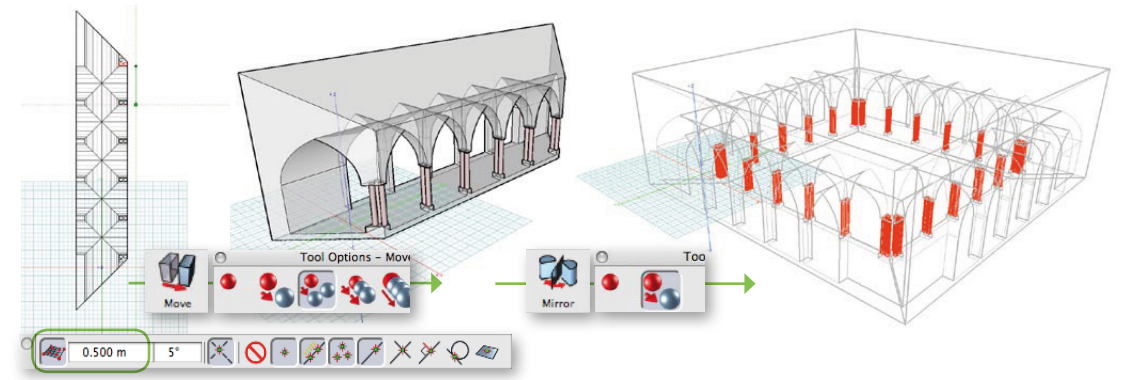

6.3 Säulen kopieren. Säulen-Paar im GR auf die anderen Sockelbasis-Positionen kopieren. Alle Objekte auswählen und mit dem Spiegeln-Tool um den Kreuzgang herum kopieren. Alle Objekte auf entsprechende Layers verteilen.

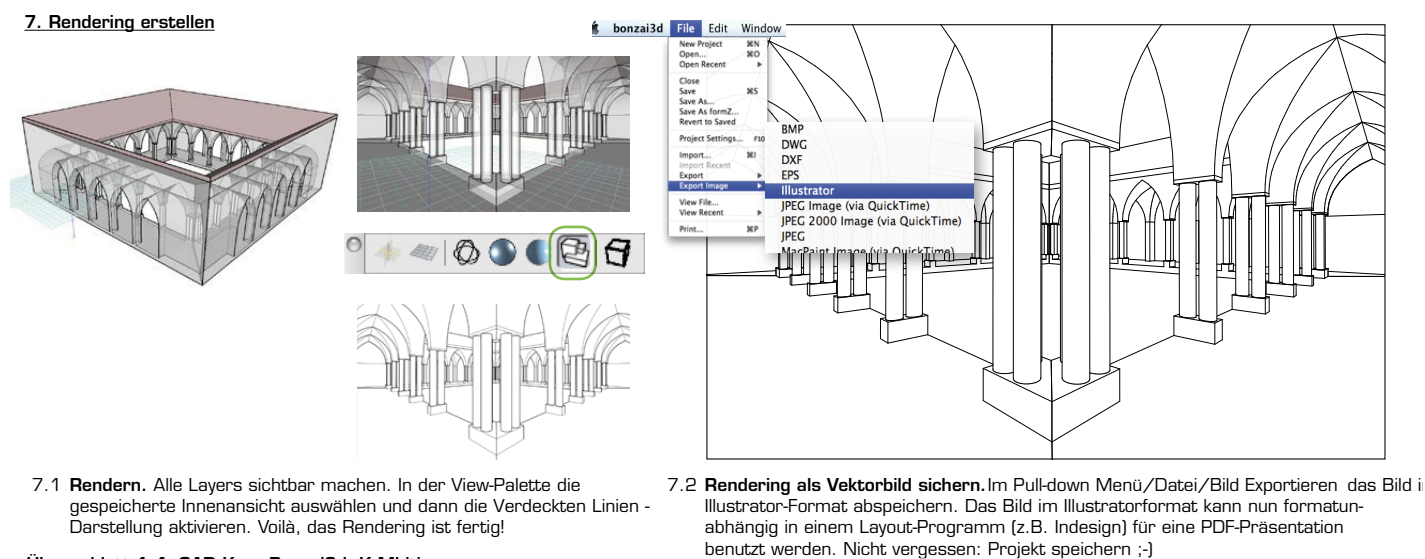

<u>Übungsblatt 1.4, CAD Kurs Bonzai3d, K.Mbiti , </u>